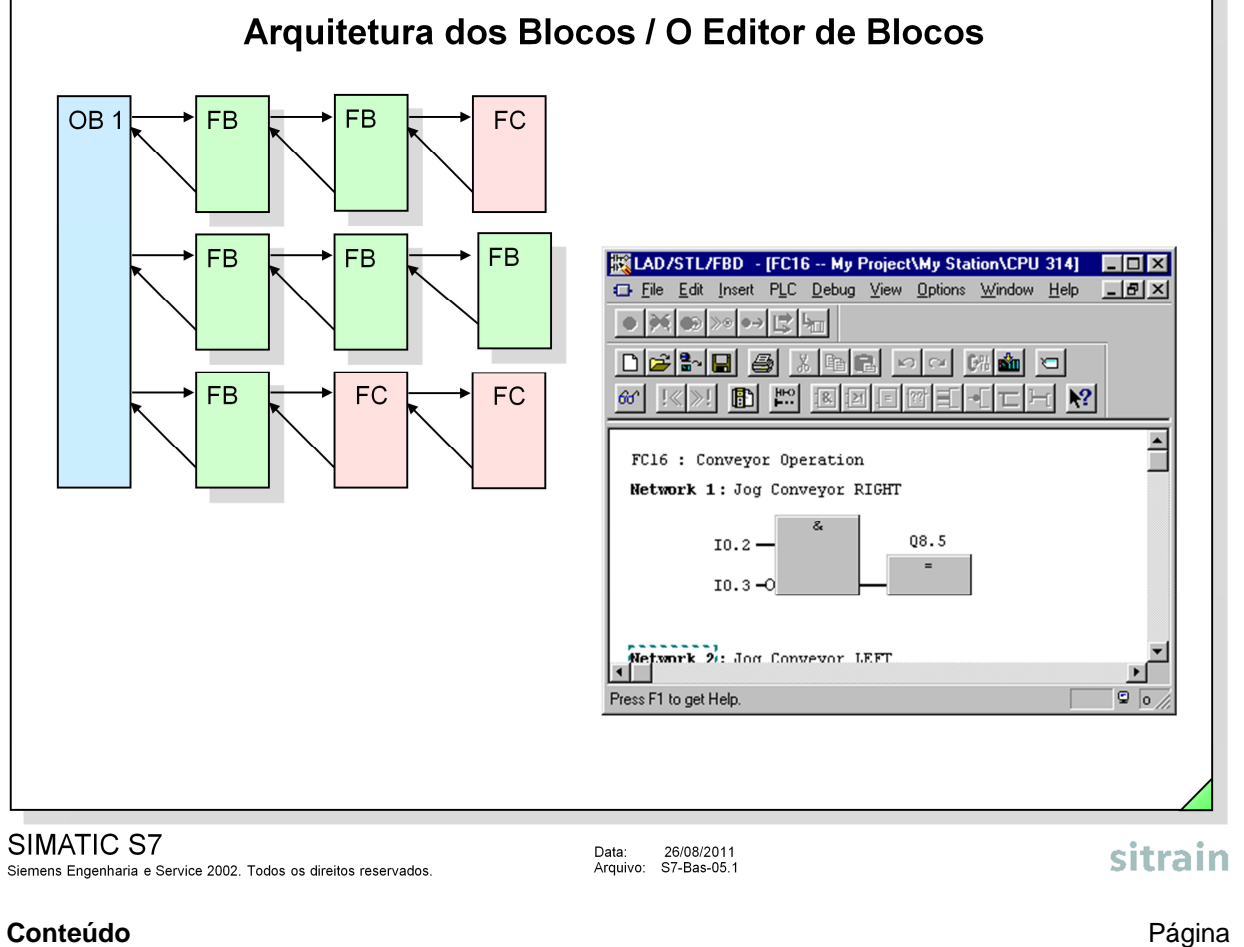

# Conteúdo

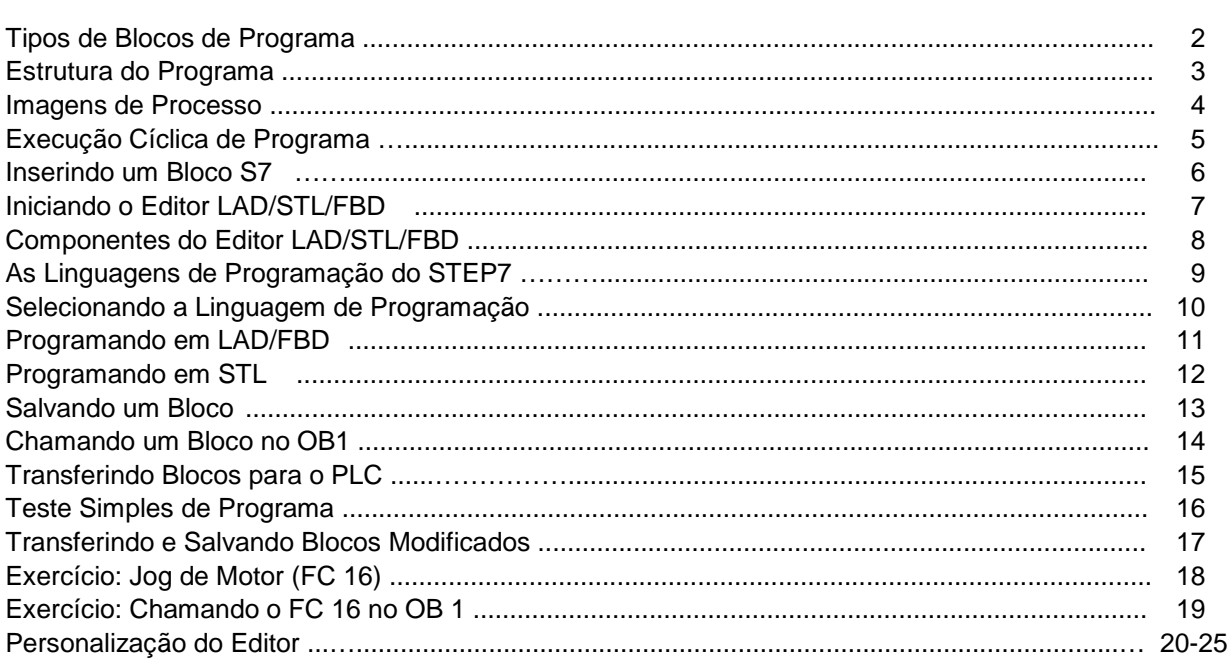

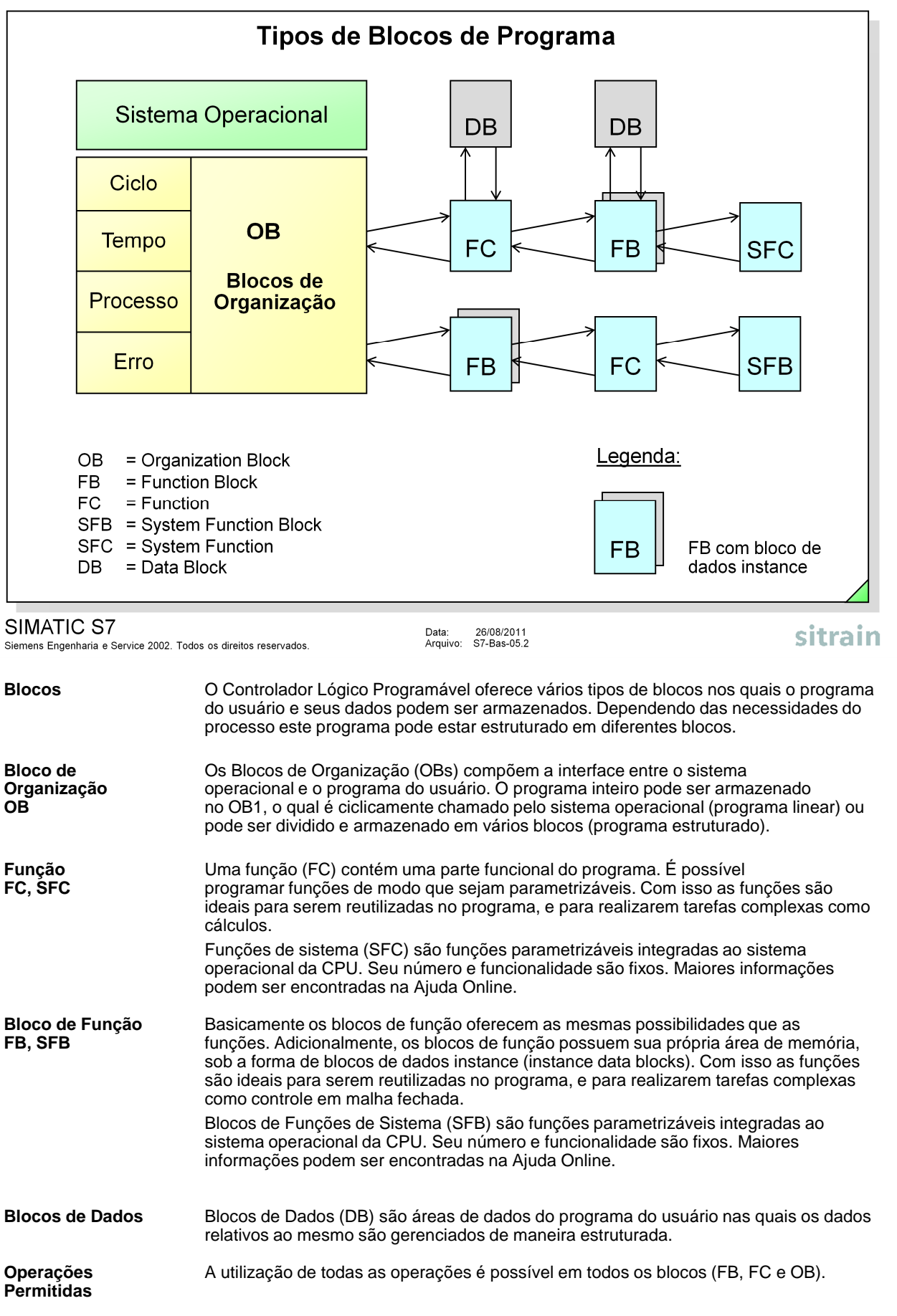

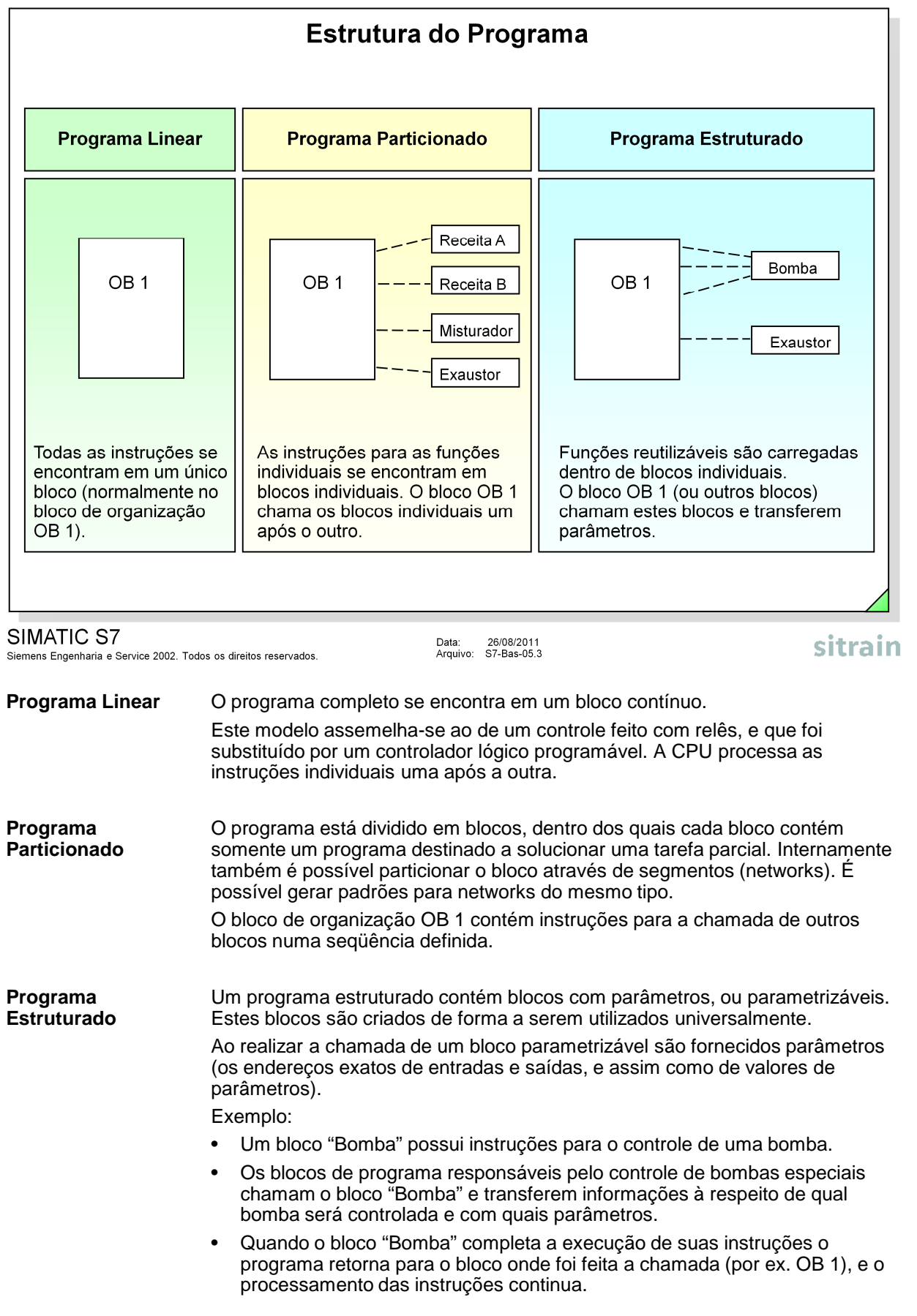

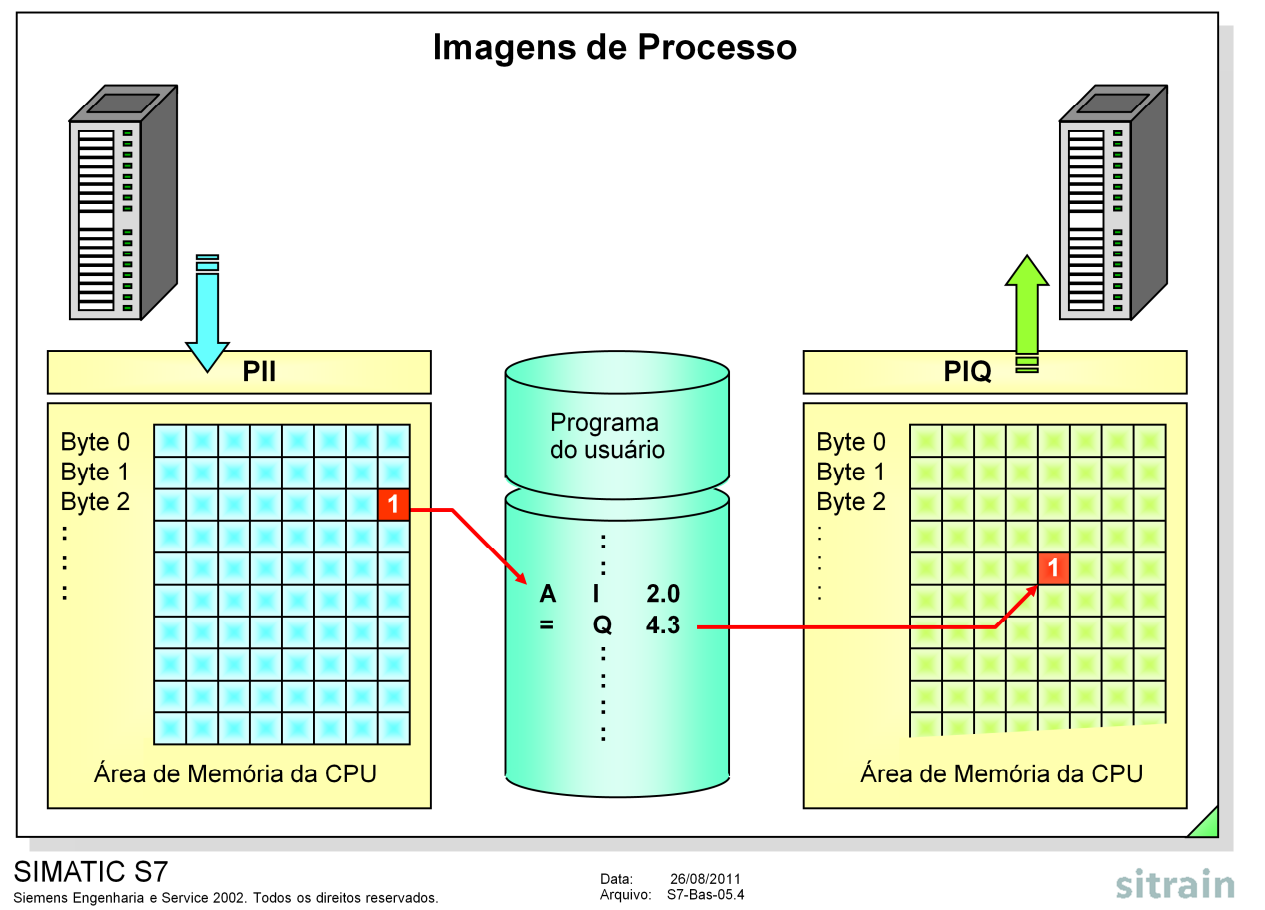

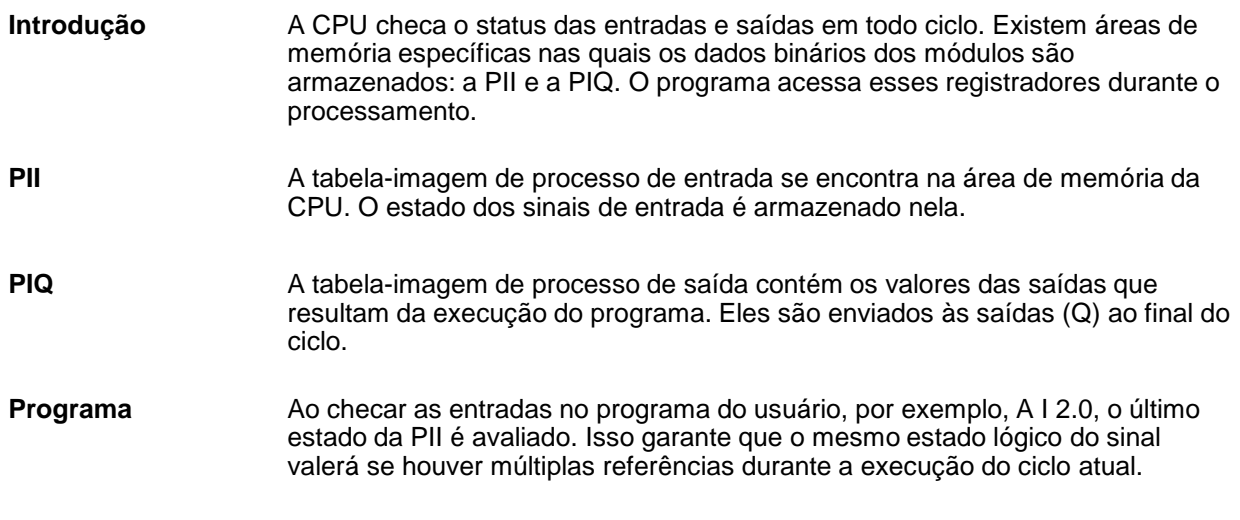

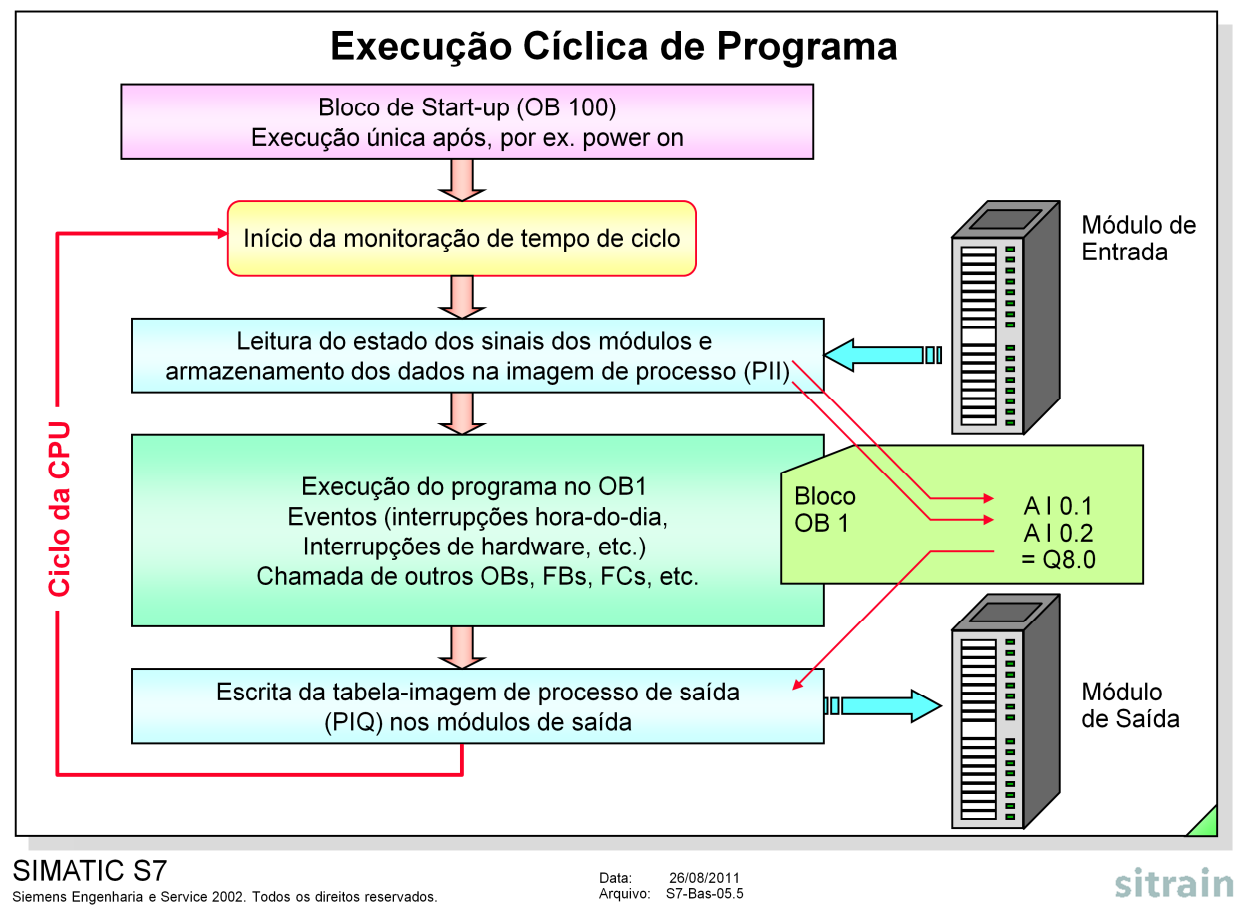

**Inicialização** A CPU executa um restart completo (com o OB100) ao ser ligada, ou quando chaveada de STOP --> RUN. Durante um restart completo, o sistema operacional apaga os bits de memória não-retentivos, temporizadores e contadores, apaga a pilha de interrupção (interrupt stack ou ISTACK) e a pilha de blocos (block stack ou BSTACK), faz um reset em todas as interrupções de hardware armazenadas e interrupções de diagnóstico e inicia o monitoramento do tempo de ciclo de scan.

**Ciclo de Scan** A operação cíclica da CPU consiste em três tarefas principais, de acordo com o diagrama acima:

- A CPU checa o estado dos sinais de entrada e atualiza a tabela-imagem de processo de entrada;
- Executa o programa do usuário com suas instruções respectivas; e
- Escreve os valores provenientes da tabela-imagem de processo de saída nos módulos de saída.

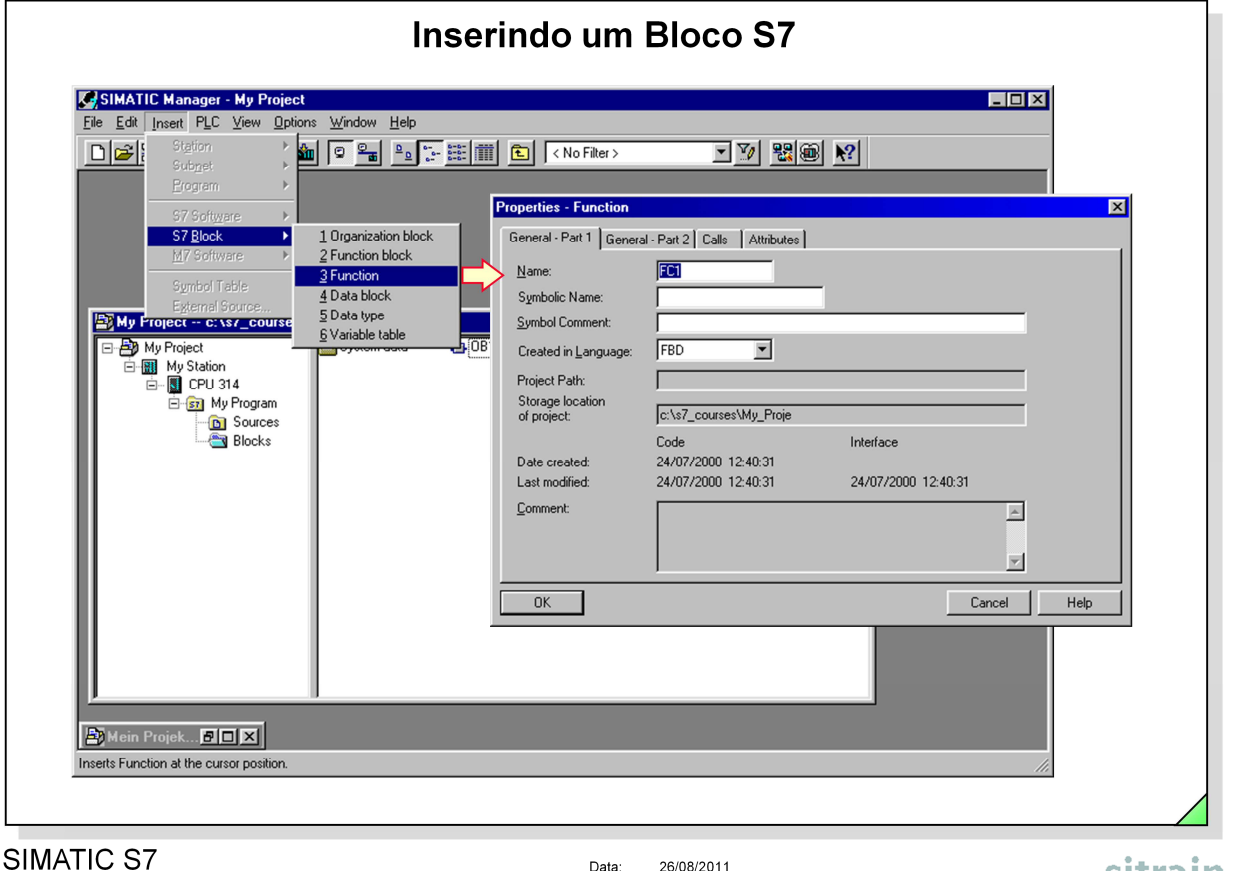

Siemens Engenharia e Service 2002. Todos os direitos reservados.

Data: 26/06/2011<br>Arquivo: S7-Bas-05.6

sitrain

**Inserindo um Bloco** Selecione a seqüência de menus Insert -> S7 Block para visualizar uma lista com os diferentes tipos de blocos:

- **•** Os blocos de organização (OB) são chamados pelo sistema operacional. Eles compõem a interface entre o sistema operacional e o programa do usuário.
- **•** Funções (FC) e blocos de funções (FB) contêm o programa atual do usuário. Eles permitem que um programa complexo seja dividido em unidades pequenas e fáceis de compreender.
- Os blocos de dados (DB) contêm os dados do usuário.

Após escolhido o tipo de bloco a caixa de diálogo "Properties" se abre para que se possa especificar o número do bloco e a linguagem de programação a ser utilizada (LAD, STL ou FBD).

Existem outras opções a serem selecionadas, dependendo do tipo de bloco, mas serão enumeradas mais tarde.

Efetuando as escolhas e confirmando com o botão "OK" o novo bloco é inserido no programa atual.

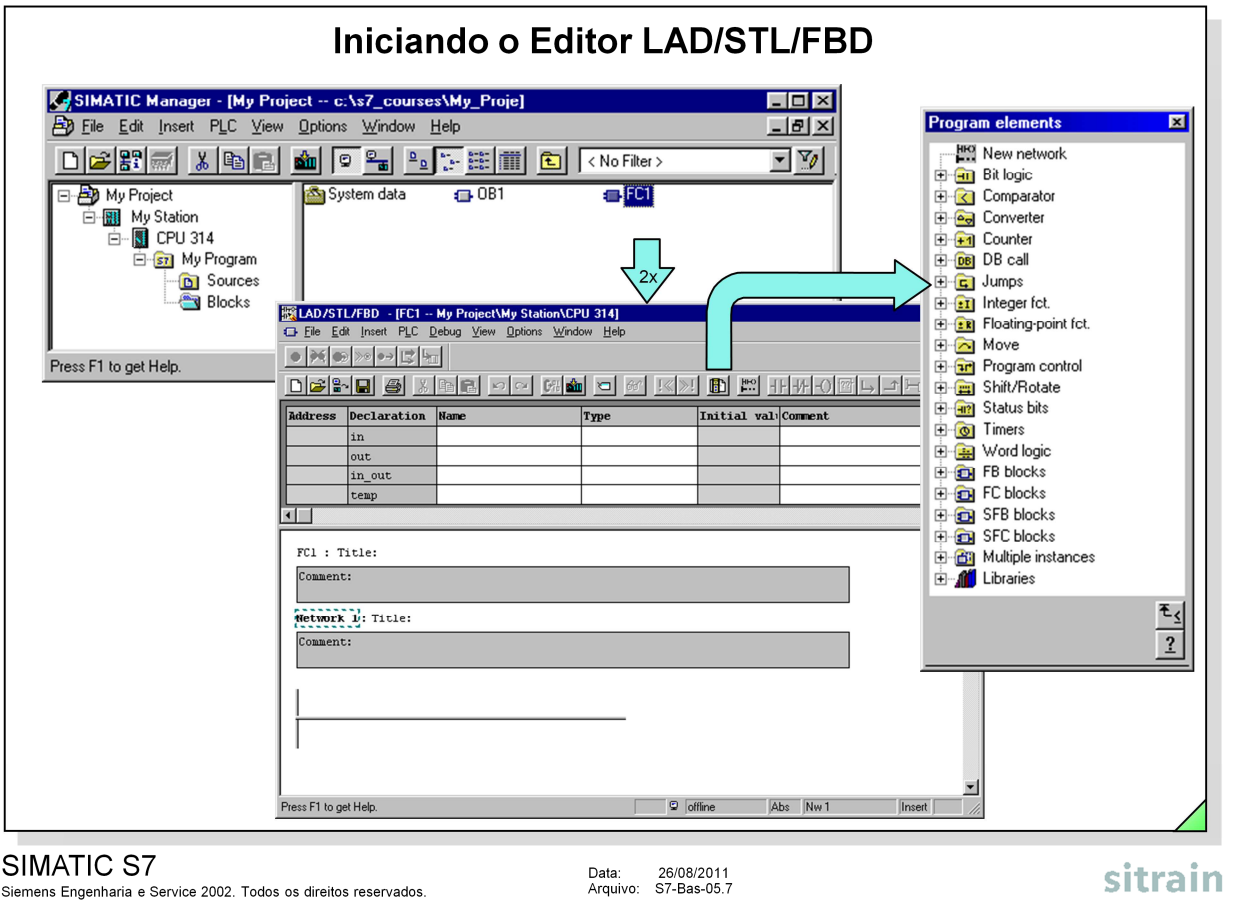

**Iniciando o Editor** Inicia-se o Editor LAD/STL/FBD selecionando Start -> Simatic -> STEP7 -> LAD,STL,FBD - Programming S7 Blocks.

A forma mais rápida e recomendada para iniciar o Editor é:

- 1. Selecione o objeto "Blocks" na janela do projeto do SIMATIC Manager.
- 2. Faça um duplo-clique num bloco qualquer para abrir o Editor.
- **Elementos do** Utilizando as linguagens de programação LAD e FBD pode-se inserir elementos **Programa** gráficos simples de programação diretamente a partir da barra de ferramentas. Clique no ícone "Program Elements" para abrir a outra janela contendo mais elementos de programa. O conteúdo desta janela depende da linguagem de programação selecionada (LAD/FBD/STL).

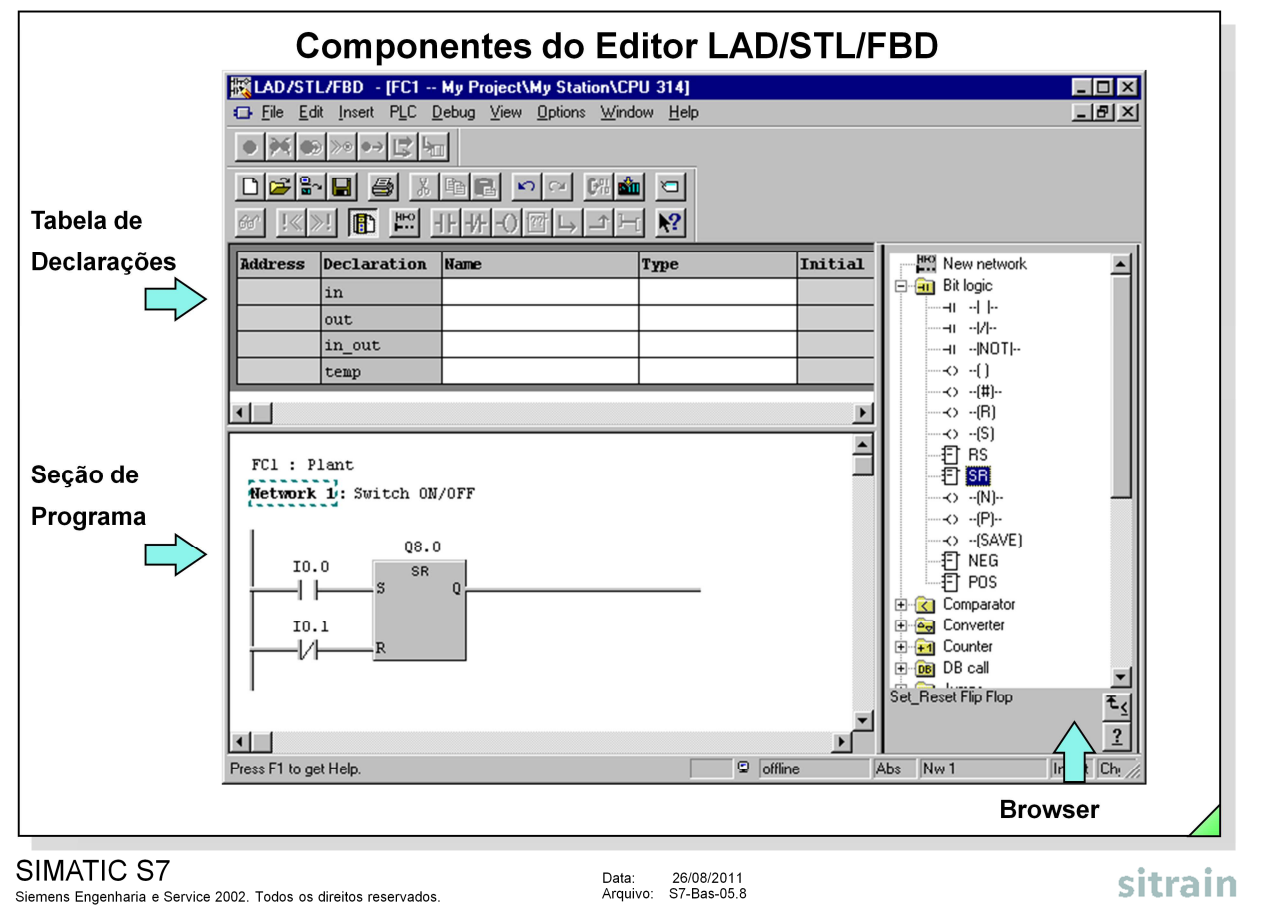

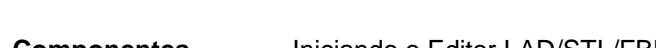

**Componentes** Iniciando o Editor LAD/STL/FBD aparecem automaticamente duas janelas: a tabela de declarações e a seção de programa. O usuário pode abrir também uma terceira janela, designada "Program Elements".

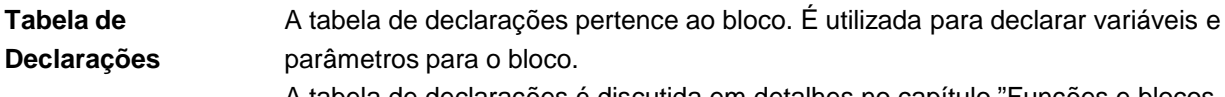

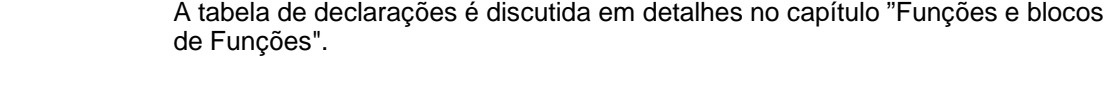

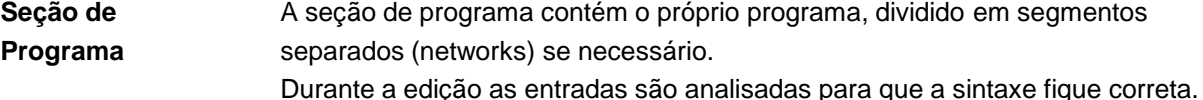

**Elementos de** O conteúdo da janela "Program Elements" depende da linguagem de **Programa** programação selecionada. Para que os elementos desta lista possam ser inseridos no programa selecione o elemento com o cursor e faça depois um duplo-clique no mesmo. Pode-se também inserir estes mesmos elementos arrastando-os com o mouse.

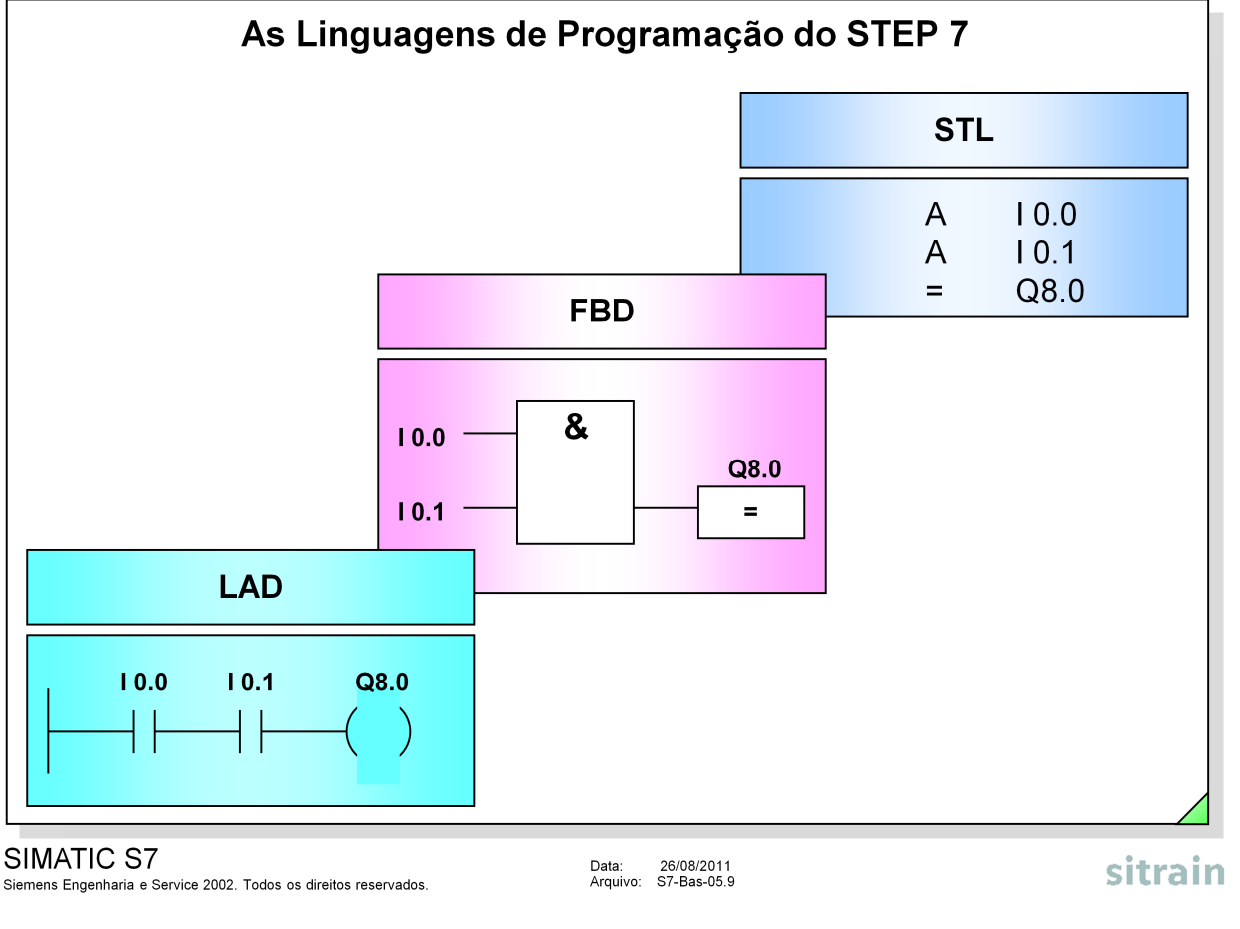

**Introdução** Existem várias linguagens de programação em STEP 7, que podem ser usadas dependendo da preferência e conhecimento. Aderindo a regras específicas, o programa pode ser criado em Lista de Instruções e depois convertido para outras linguagens de programação.

- **LAD** A representação em Diagrama de Contatos é muito similar a um diagrama de circuito elétrico. São utilizados símbolos como contatos e bobinas. Essa linguagem de programação é preferida por aqueles que "cresceram" com os contatores.
- **STL** A Lista de Instruções é composta por instruções STEP 7. Pode-se programar de uma forma praticamente livre em STL (algumas vezes ao ponto de já não conseguir seguir mais o programa). Esta linguagem de programação é preferida pelos programadores que já estão familiarizados com outras linguagens de programação.
- **FBD** O Diagrama de Blocos de Funções utiliza "caixas" para as funções individuais. O caractere na caixa indica a função (por ex. & --> Operação Lógica AND). Essa linguagem de programação tem a vantagem de que até um "não programador" como por exemplo um engenheiro de processo pode trabalhar com ela. O Diagrama de Blocos de Funções está disponível desde a Versão 3.0 do Software STEP7.

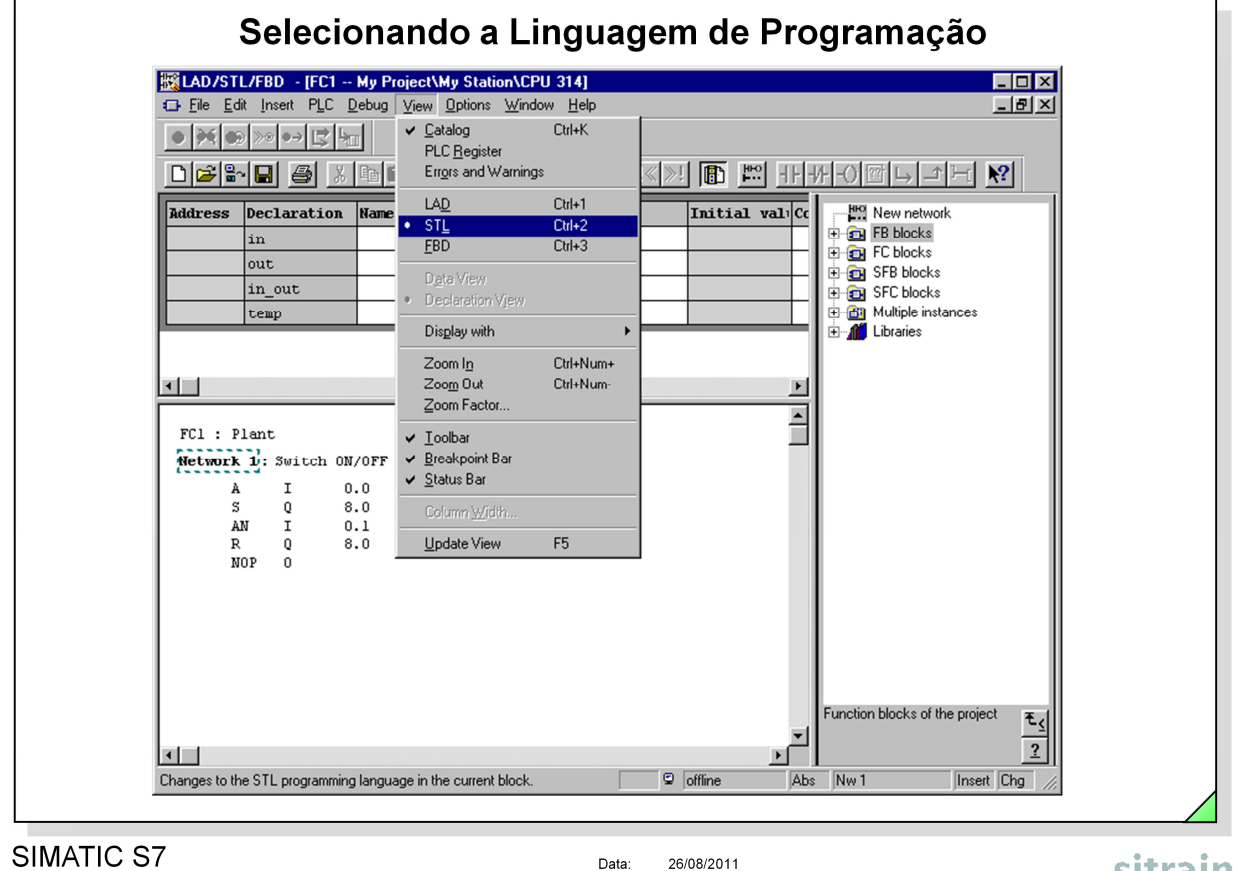

Siemens Engenharia e Service 2002. Todos os direitos reservados.

Data: 26/08/2011<br>Arquivo: S7-Bas-05.10

sitrain

**Menu View** Escolhendo-se o menu View é possível alternar entre as diferentes linguagens de programação STEP 7: • LAD (Diagrama de Contatos); • FBD (Diagrama de Blocos de Funções); • STL (Lista de Instruções). **LAD/FBD => STL** Pode-se converter as seções do programa que foram escritas em programação gráfica na representação STL. Deve-se, porém, estar consciente de que o resultado destas conversões nem sempre é a solução mais eficiente em Lista de Instruções.

**STL => LAD/FBD** Nem sempre é possível converter seções do programa escritas em STL para LAD e FBD. As seções do programa que não podem ser convertidas permanecem em STL. Não são perdidas quaisquer seções do programa durante a conversão.

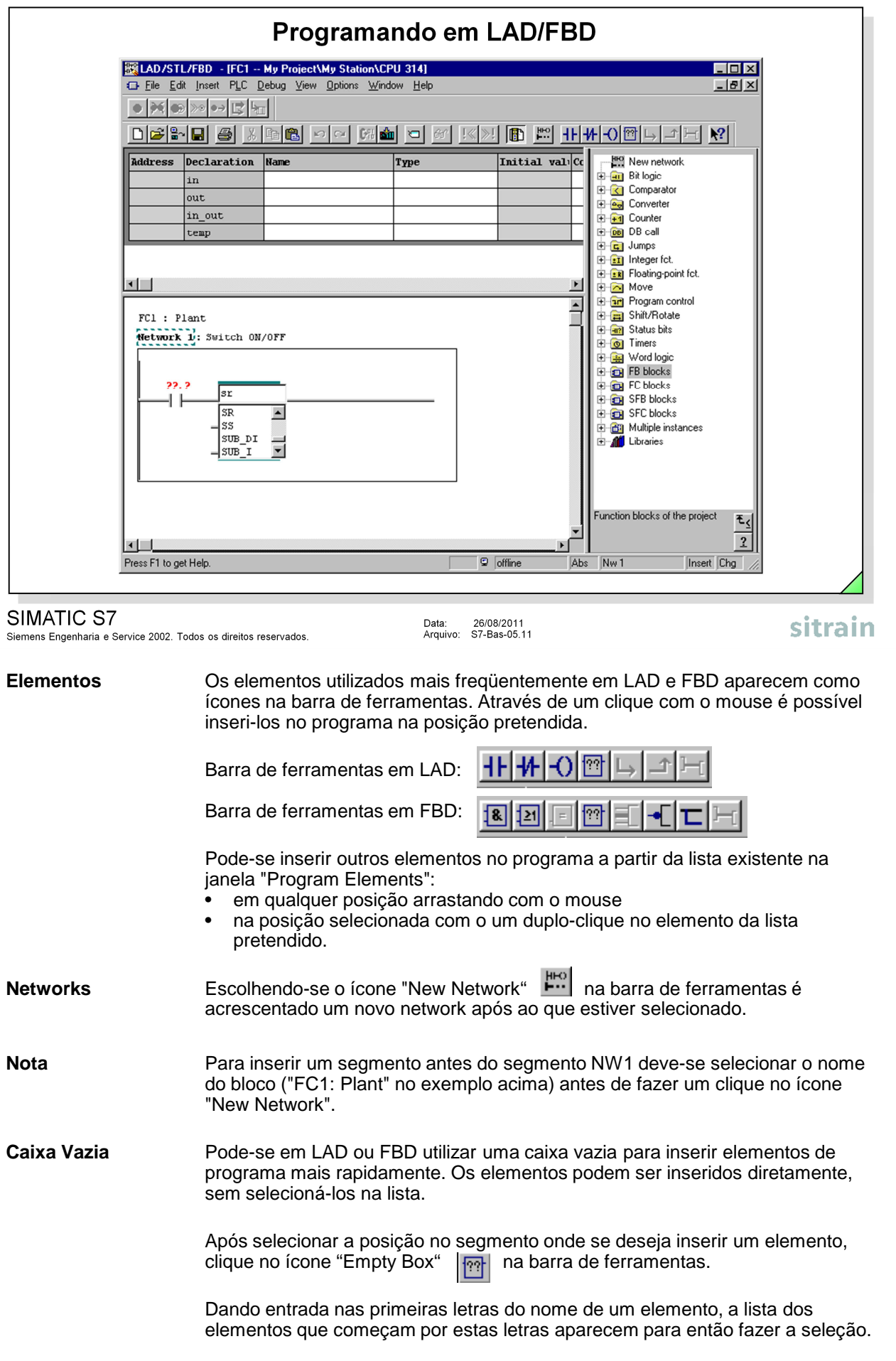

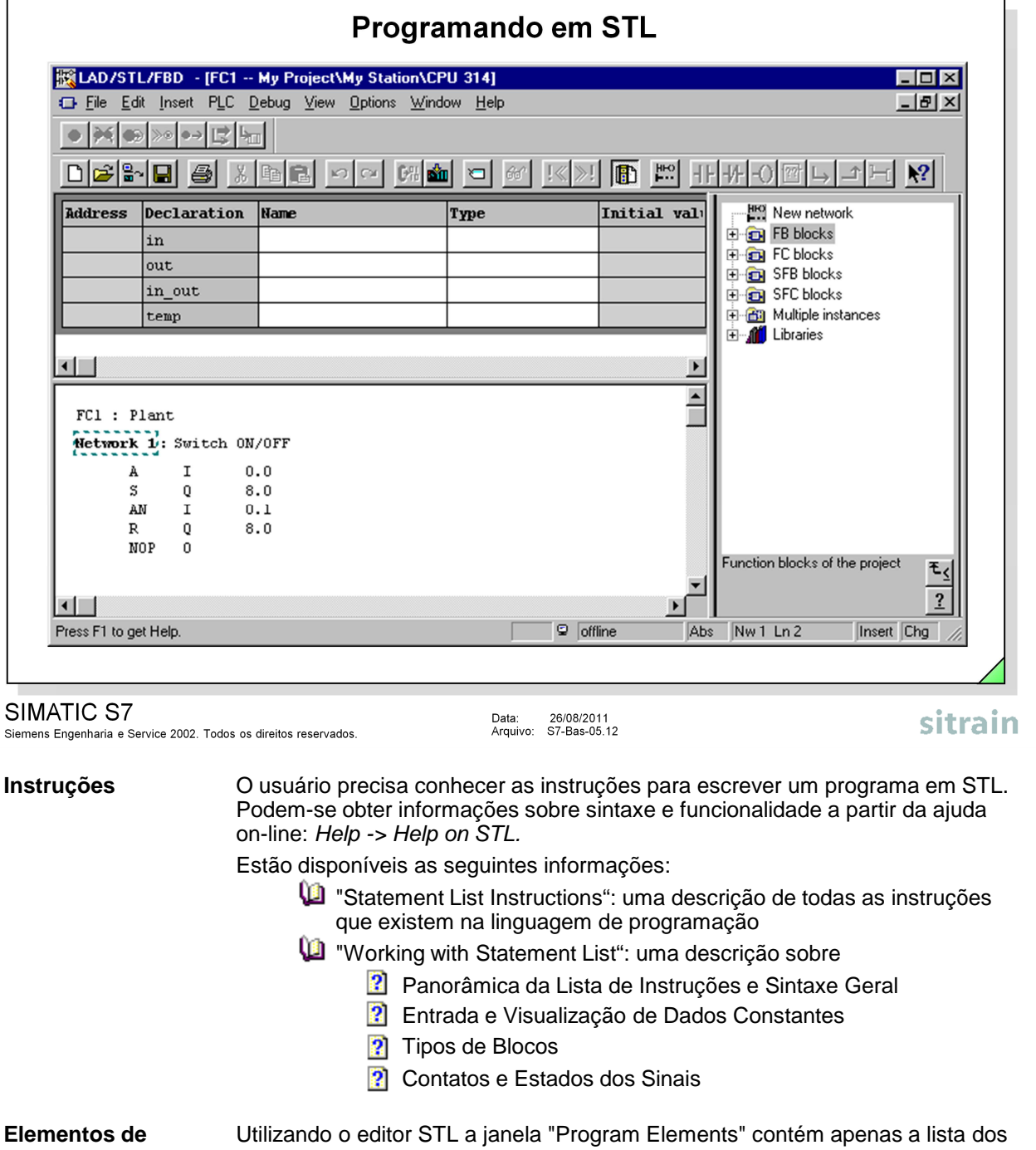

- **Programa** blocos existentes que podem ser chamados a partir do bloco que está sendo programado.
- **Networks** Os networks podem ser inseridos da mesma maneira que no editor LAD/FBD (ver página anterior).
- **Fazendo Alterações** Pode-se utilizar a tecla "Insert" para trocar entre o modo "Overwrite" e "Insert". O modo selecionado aparece na barra de status.

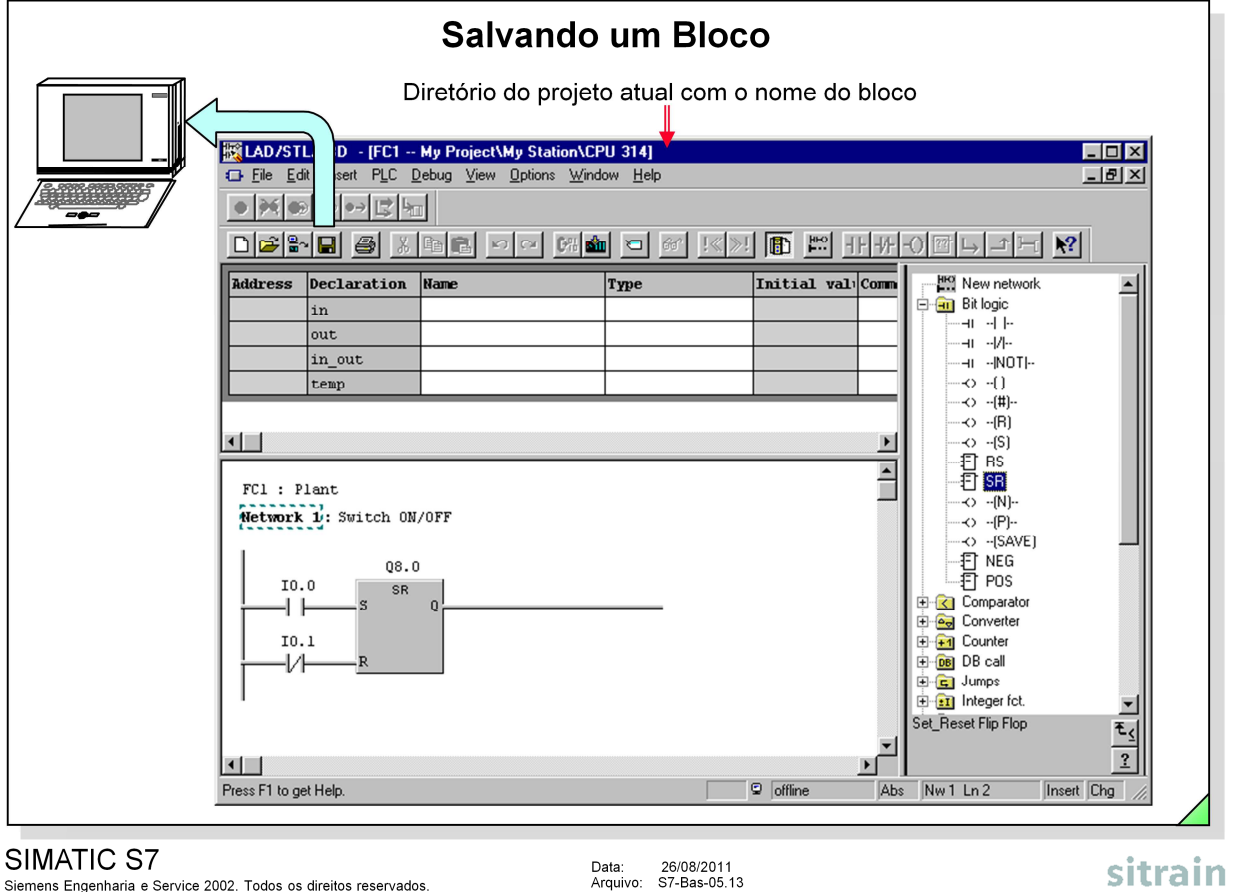

**Salvando um Bloco** Terminando a edição de um bloco é possível salvá-lo no disco rígido do programador:

- através da seleção de menus File -> Save ou
- $\bullet$  clicando no ícone do disco  $\Box$  na barra de ferramentas.

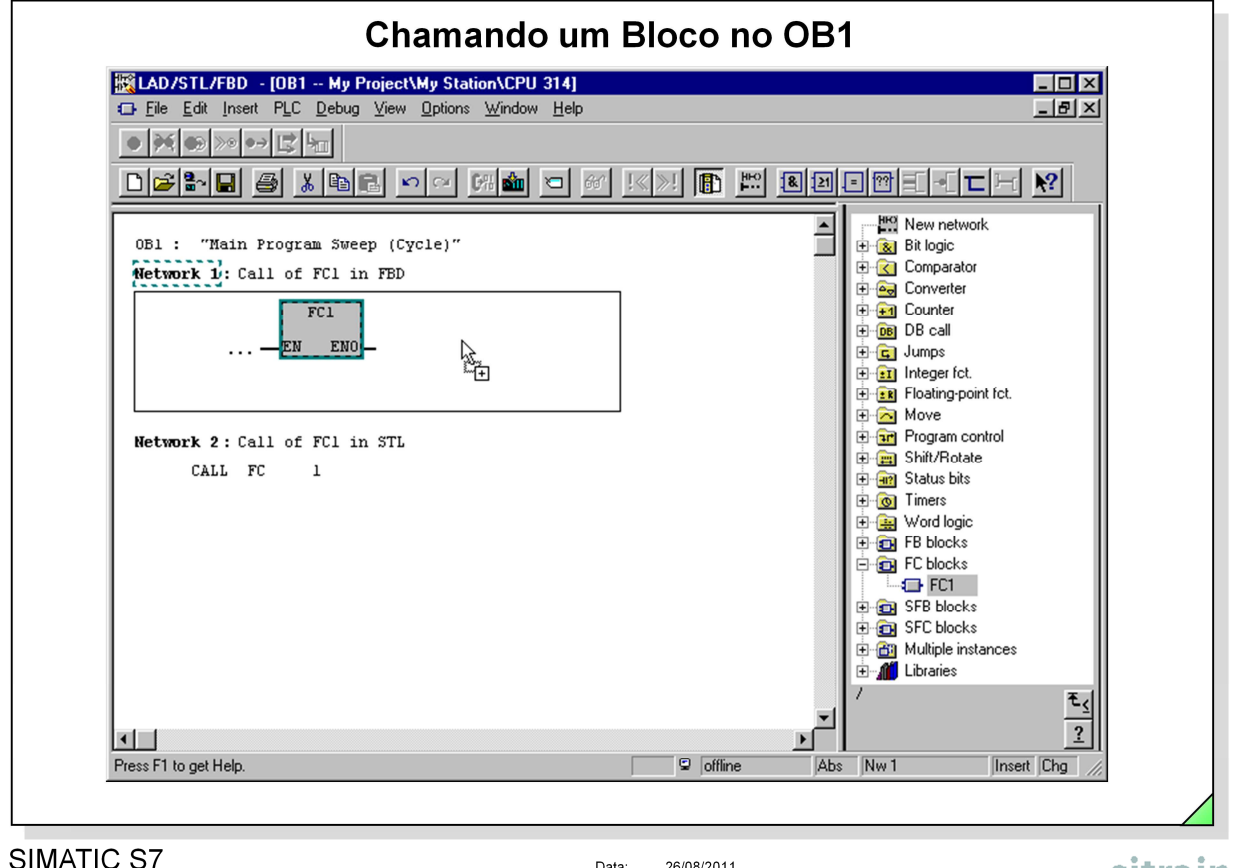

Siemens Engenharia e Service 2002. Todos os direitos reservados.

Data: 26/08/2011<br>Arquivo: S7-Bas-05.14

# sitrain

**Execução** Para que um novo bloco criado seja parte integrante da execução cíclica do **Cíclica** programa da CPU ele deve ser chamado no OB1. A forma mais fácil de inserir a chamada de um bloco graficamente em LAD e FBD é através da lista de instruções já conhecida (ver figura acima). Na linguagem de programação STL a instrução para a chamada de um bloco é a instrução CALL.

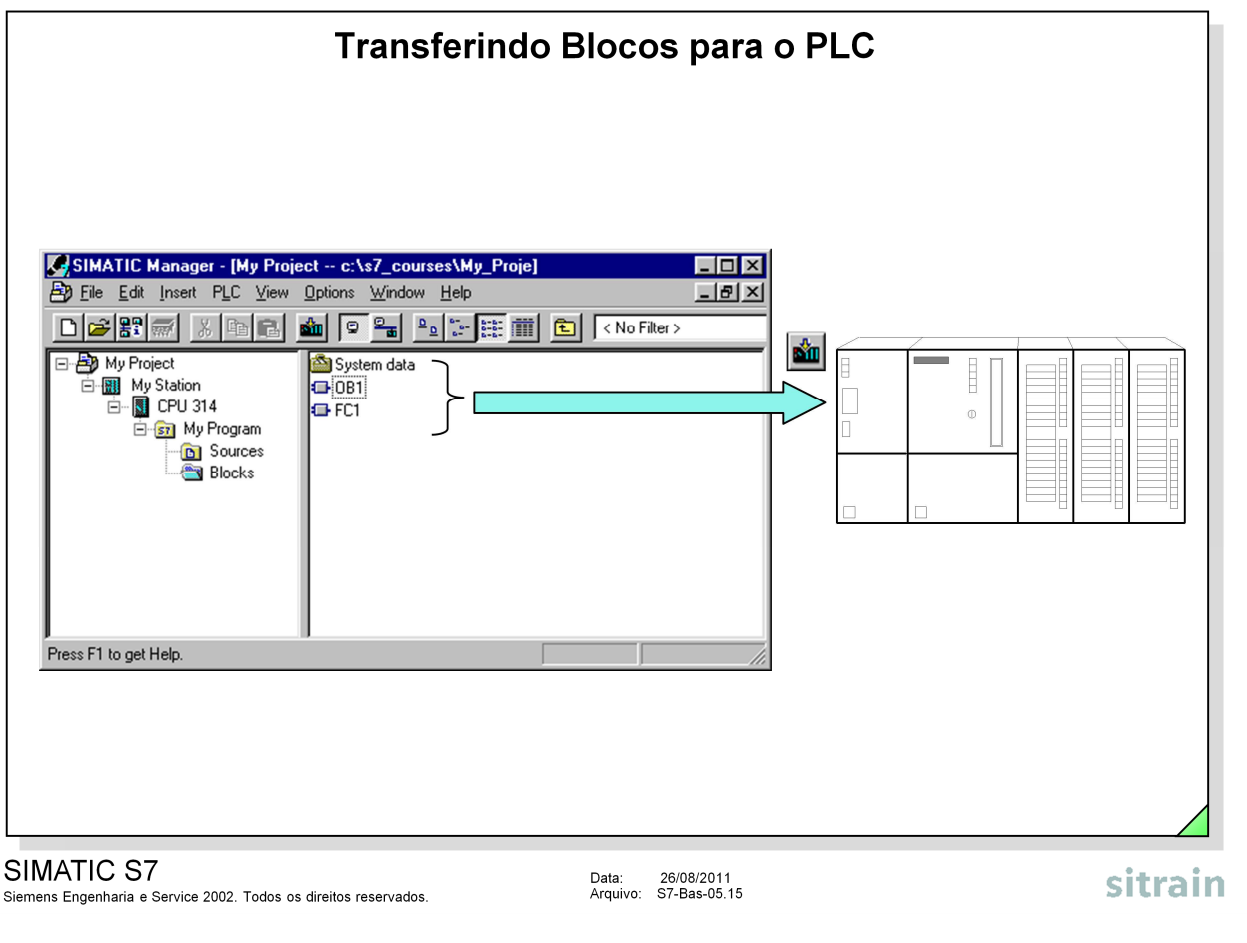

**Transferindo** Pode-se transferir blocos para o CPU com o SIMATIC Manager:

- clicando no ícone  $\frac{1}{\sqrt{2}}$  ou
- selecionando a opção de menu PLC -> Download.

Antes de fazer isto deve-se selecionar os blocos a se transferir:

- Todos os Blocos: Selecione o objeto "Blocks" na parte esquerda da janela do projeto.
- Alguns Blocos: Pressionando a tecla CTRL e selecionando os blocos.
- Um Bloco: Selecionando o Bloco.

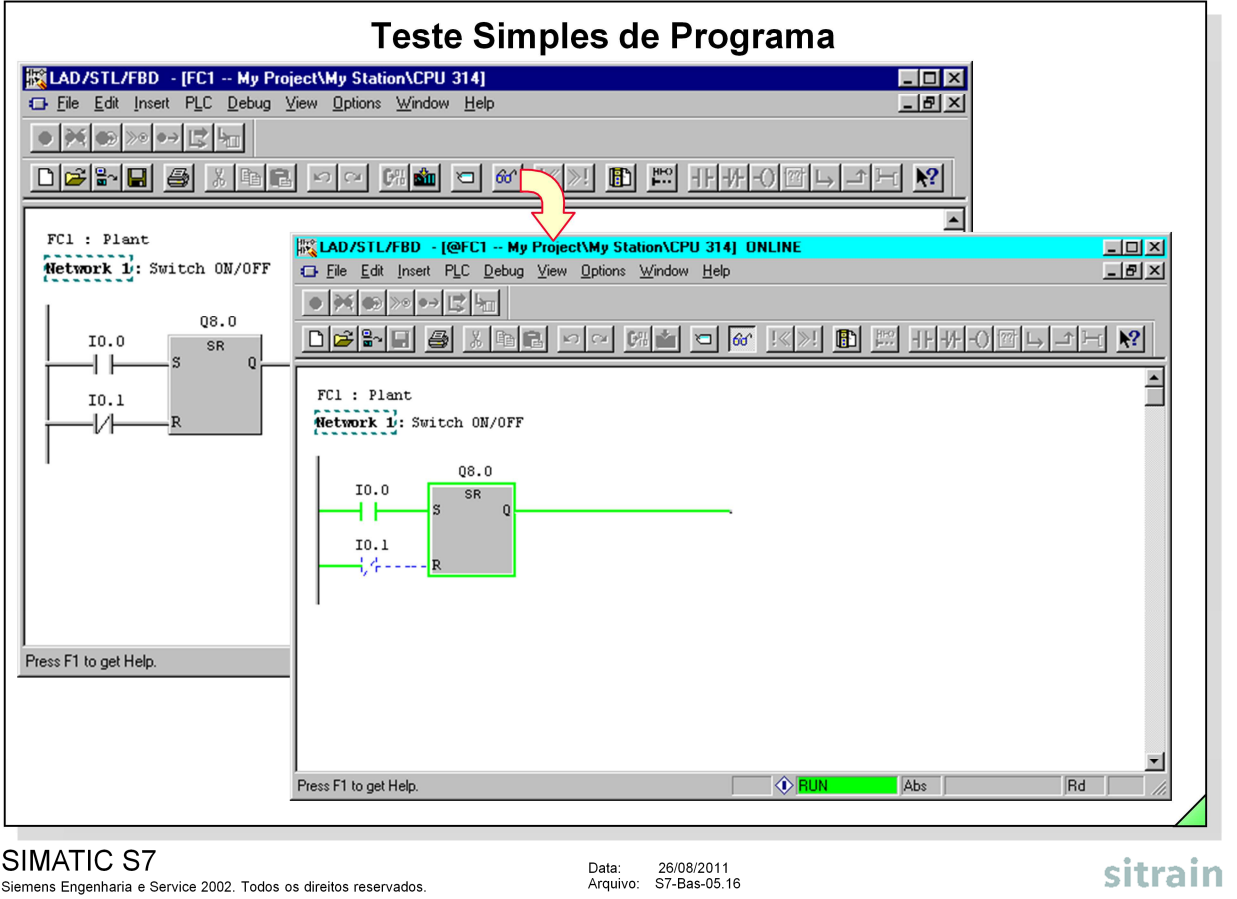

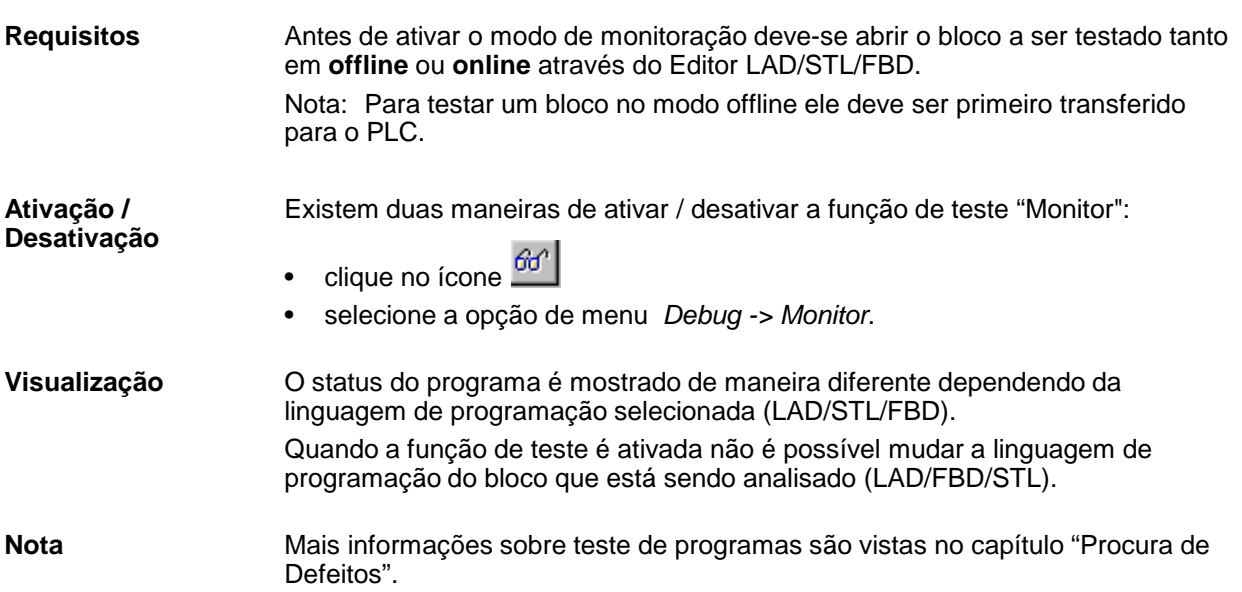

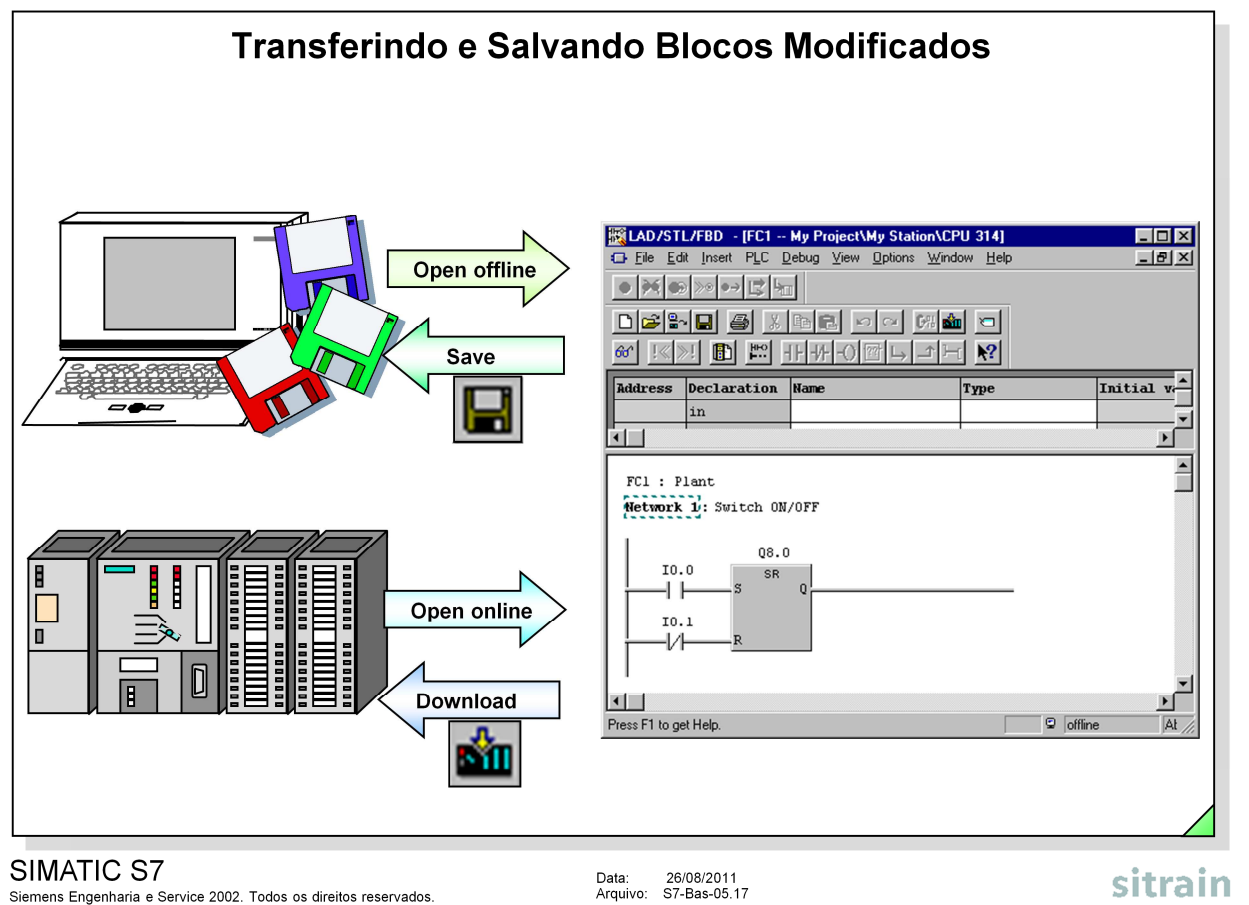

**Fazendo Correções** Podem-se fazer correções em blocos que tenham sido abertos tanto em online como em offline; porém, nunca no modo de teste.

- Normalmente o bloco modificado é transferido para o PLC, testado, são feitas algumas correções se necessário, e finalmente gravado no disco rígido quando completamente testado.
- No caso de não testar-se o programa de imediato, pode-se apenas salvar as alterações no disco rígido. A versão antiga do bloco é apagada neste caso.
- Realizando correções num número variado de blocos e não querendo apagar a versão original pode-se primeiro transferir os blocos alterados para a CPU, sem gravá-los no disco rígido do PG. Pode-se então salvá-los depois, quando todo o programa tiver sido testado com êxito.
- **Insert / Overwrite** O modo insert (inserir) está selecionado por default para LAD ou FBD. Ao pressionar a tecla "Insert (Ins)" ativa-se o modo overwrite (sobrescrever). Sendo assim pode-se, por exemplo, modificar um tipo de temporizador para um outro tipo (por ex., ON delay – retardo na energização por OFF delay - atraso na desenergização), sem ter que alterar as entradas e saídas dos mesmos.

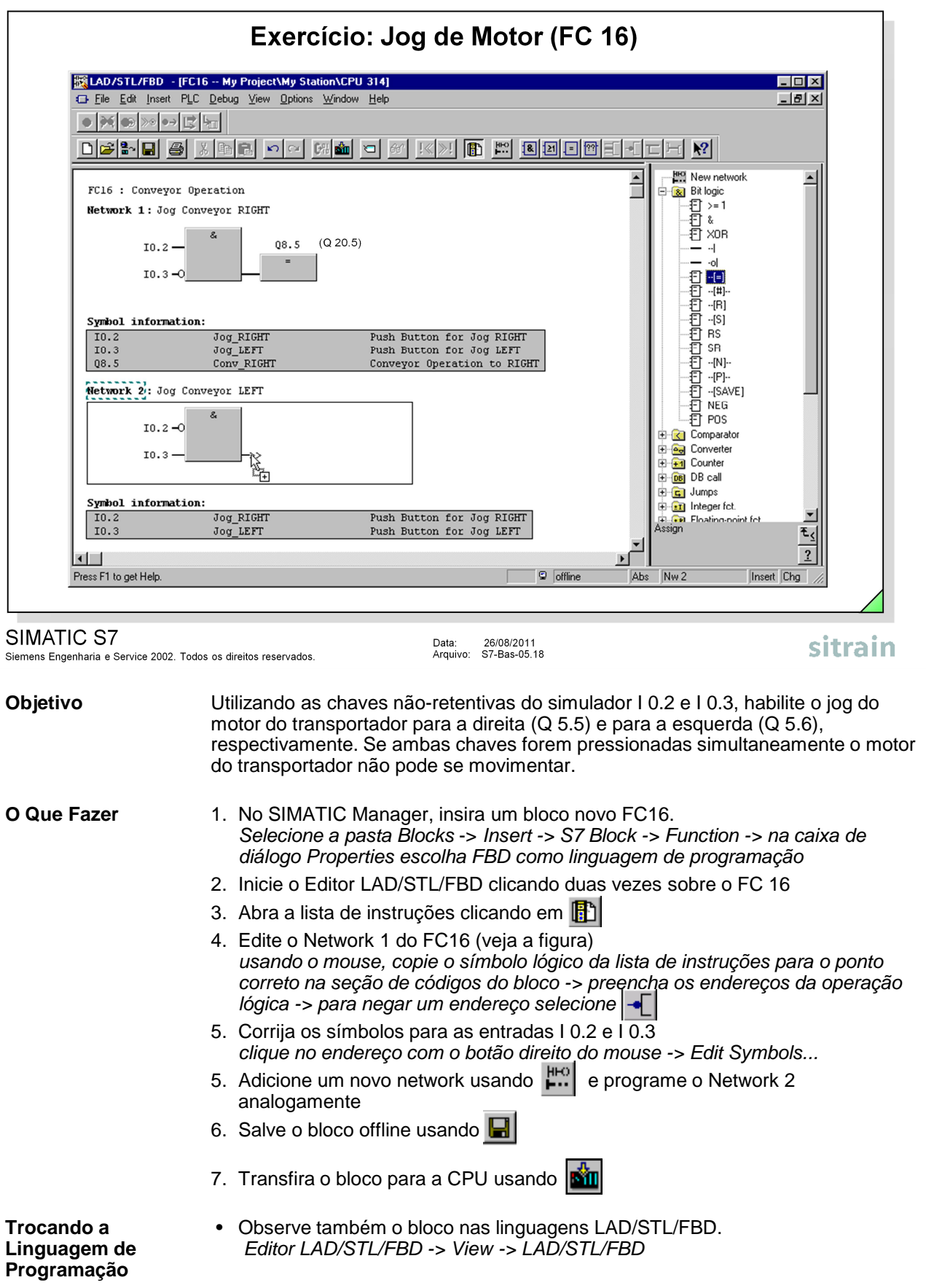

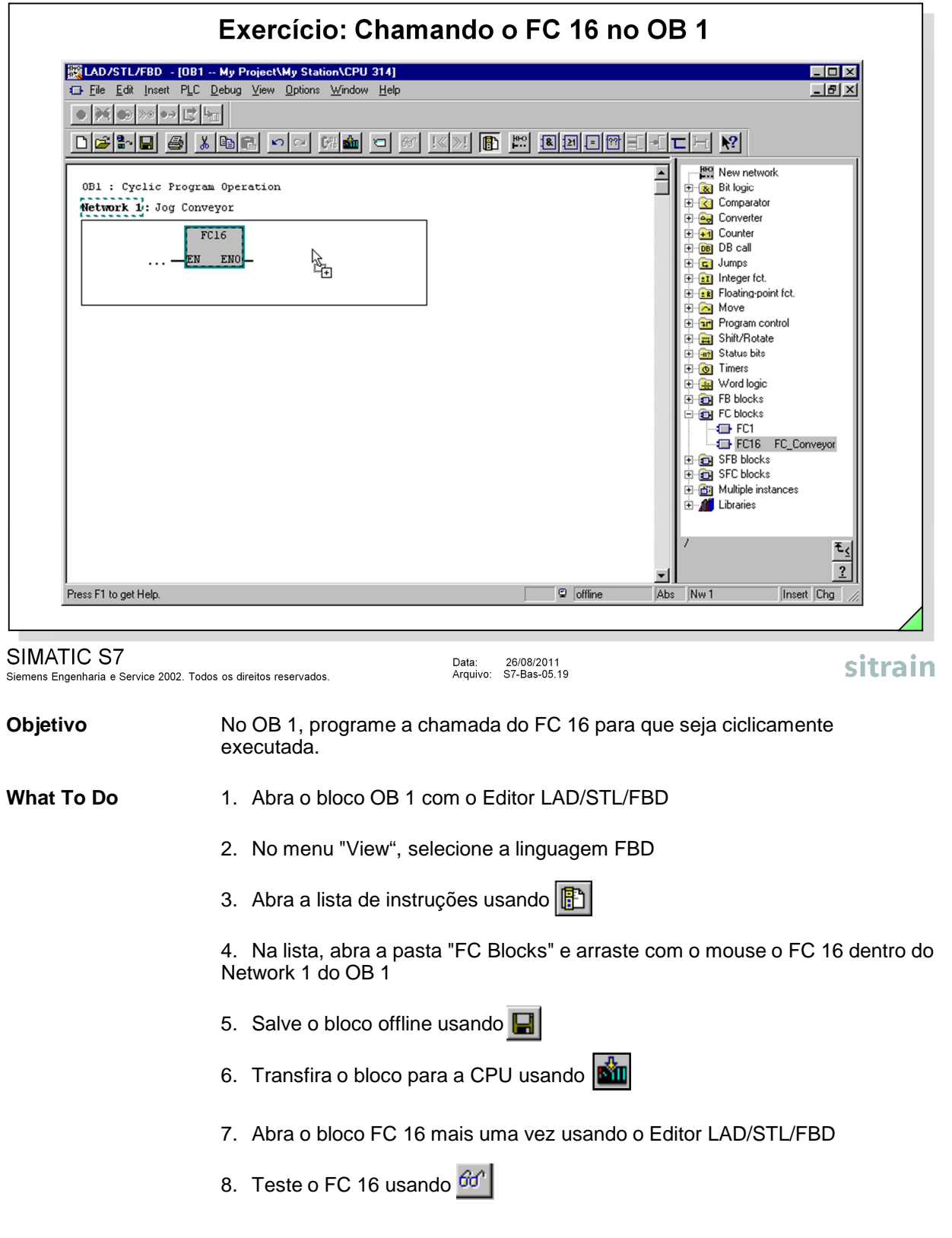

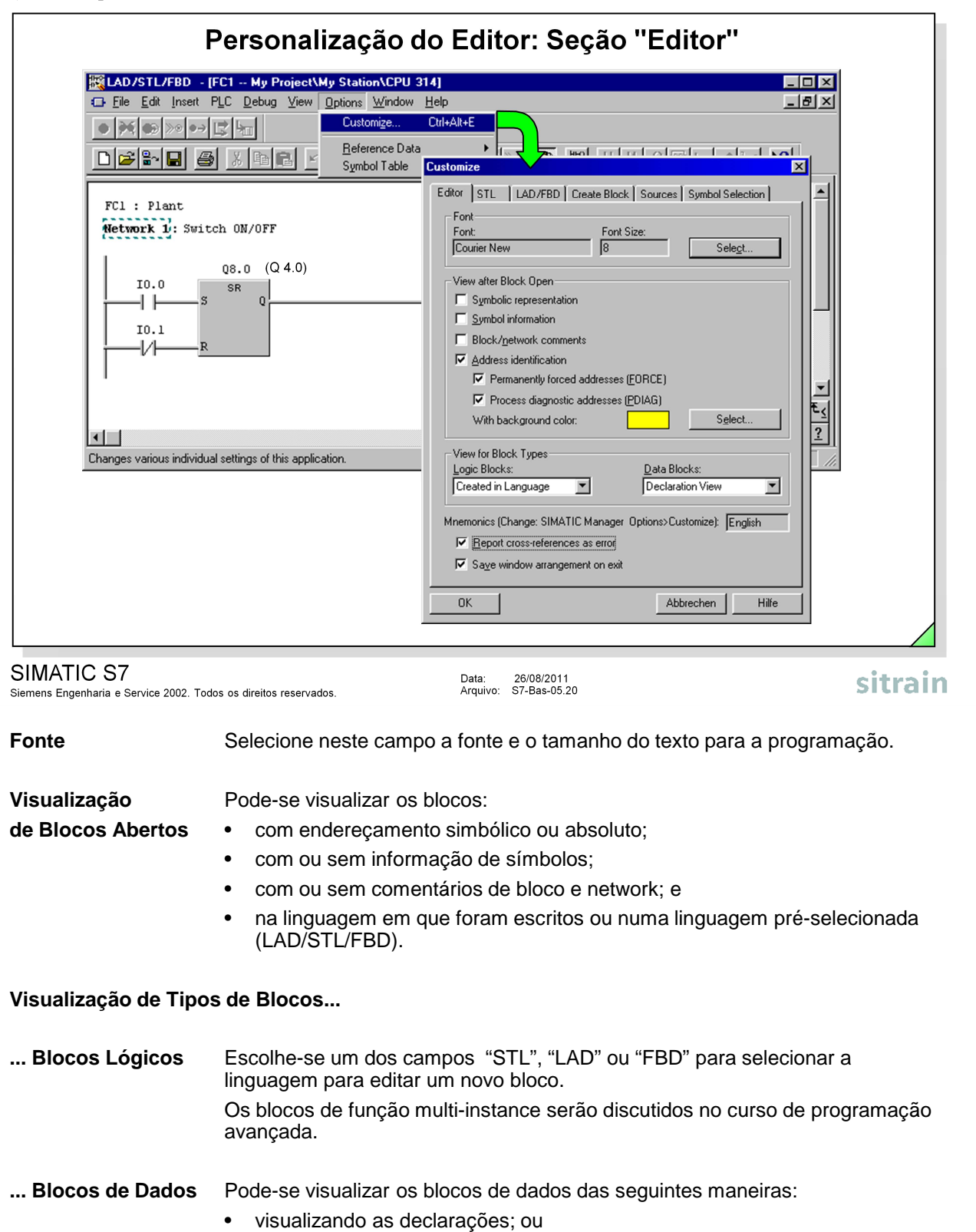

• visualizando os dados.

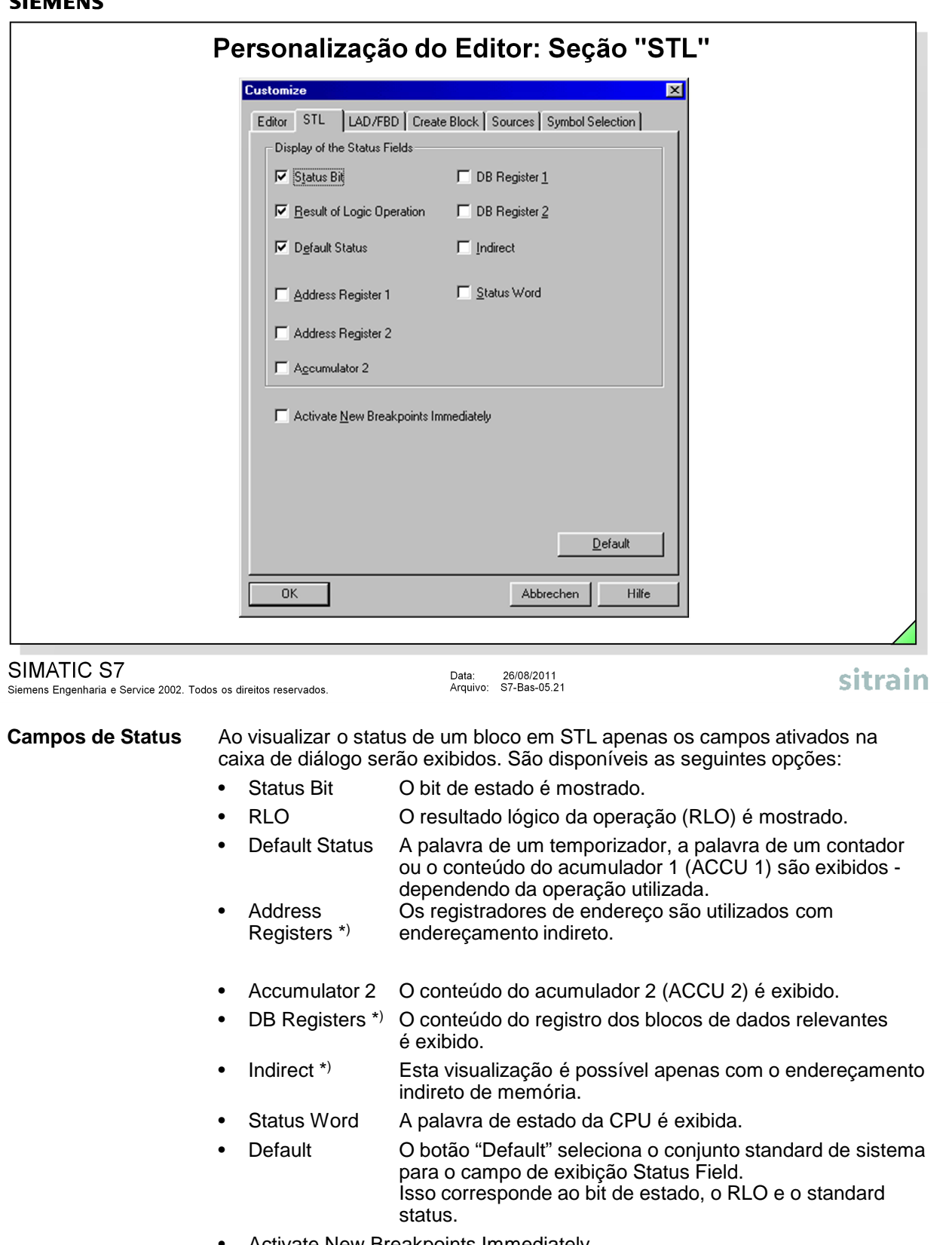

• Activate New Breakpoints Immediately Essa opção só é relevante para a função de teste

"Breakpoint".

**Nota\*)** Os tópicos "Endereçamento Indireto" , "Registradores de DB" e a estrutura da palavra de estado da CPU são discutidos no curso de programação avançada.

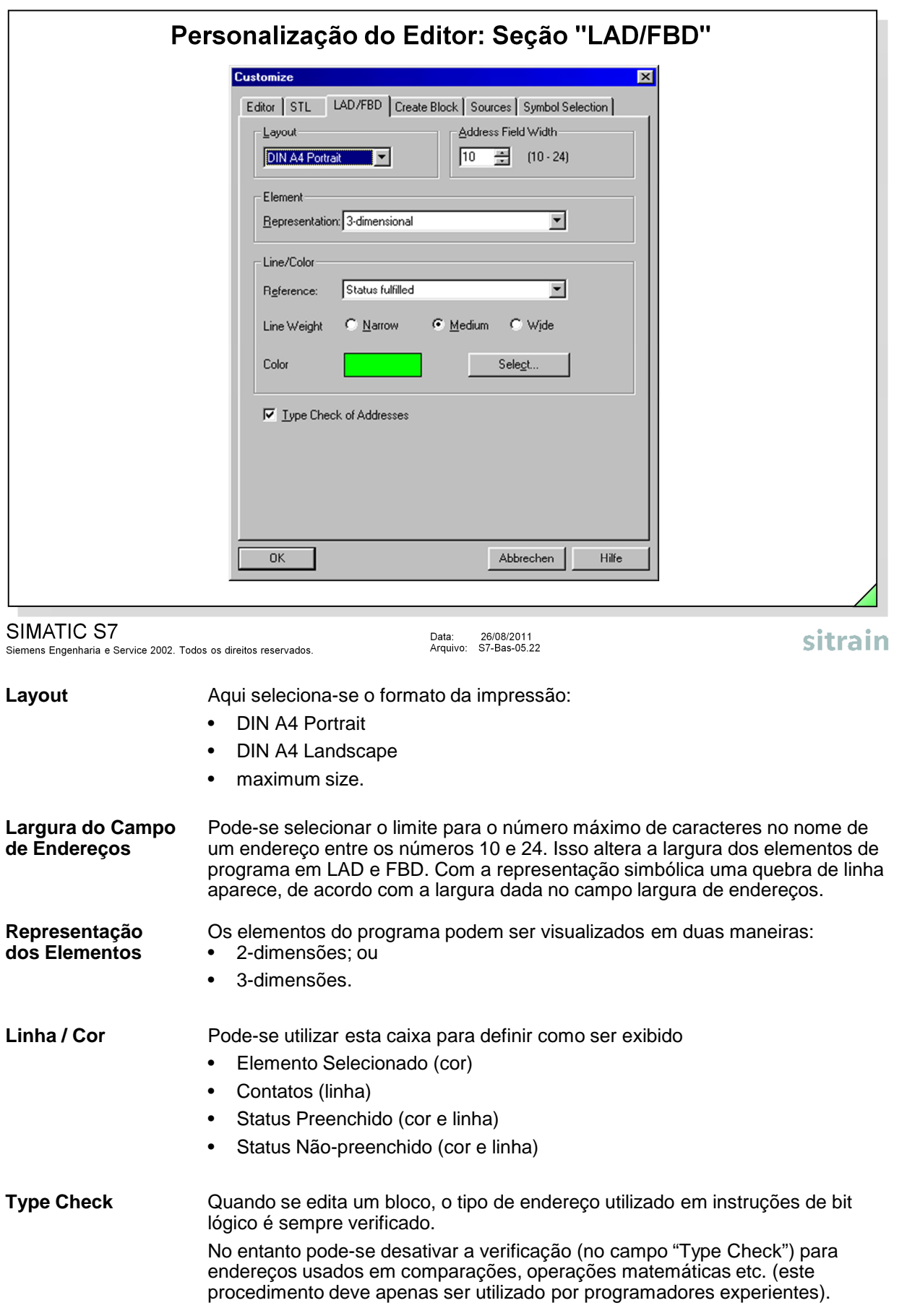

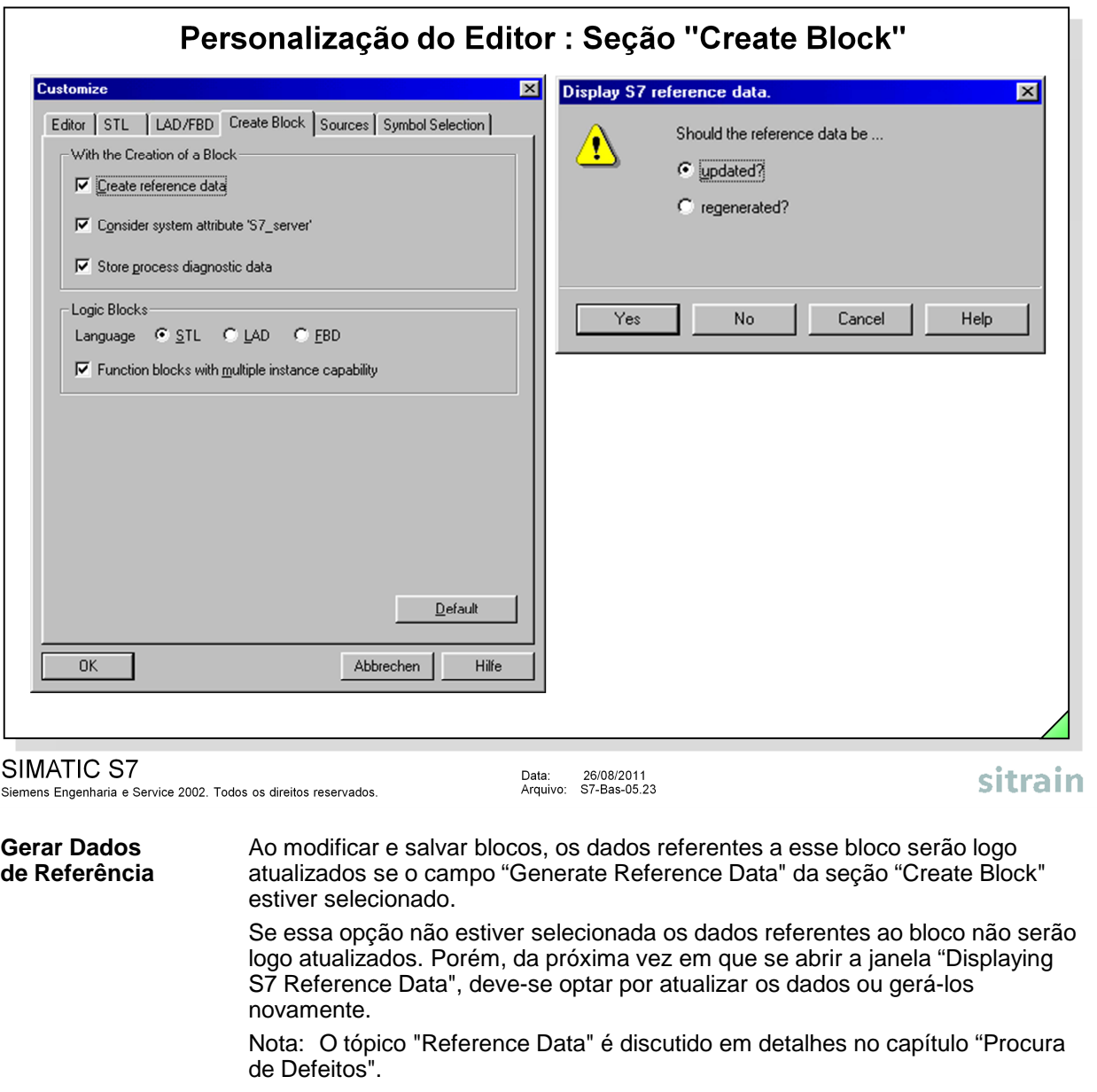

**Incluir Atributos** A opção "Consider System Attribute S7\_server" só é relevante se for utilizada<br> **de Sistema...** em conjunto com o sistema de controle de processo (PCS7) e não será tratada em conjunto com o sistema de controle de processo (PCS7) e não será tratada

# **Armazenar Dados** A opção "Store Process Diagnostics Data" só é relevante utilizando o pacote **de Diagnóstico do** opcional de software "PDIAG", e não será tratada nesse curso. **Processo**

nesse curso.

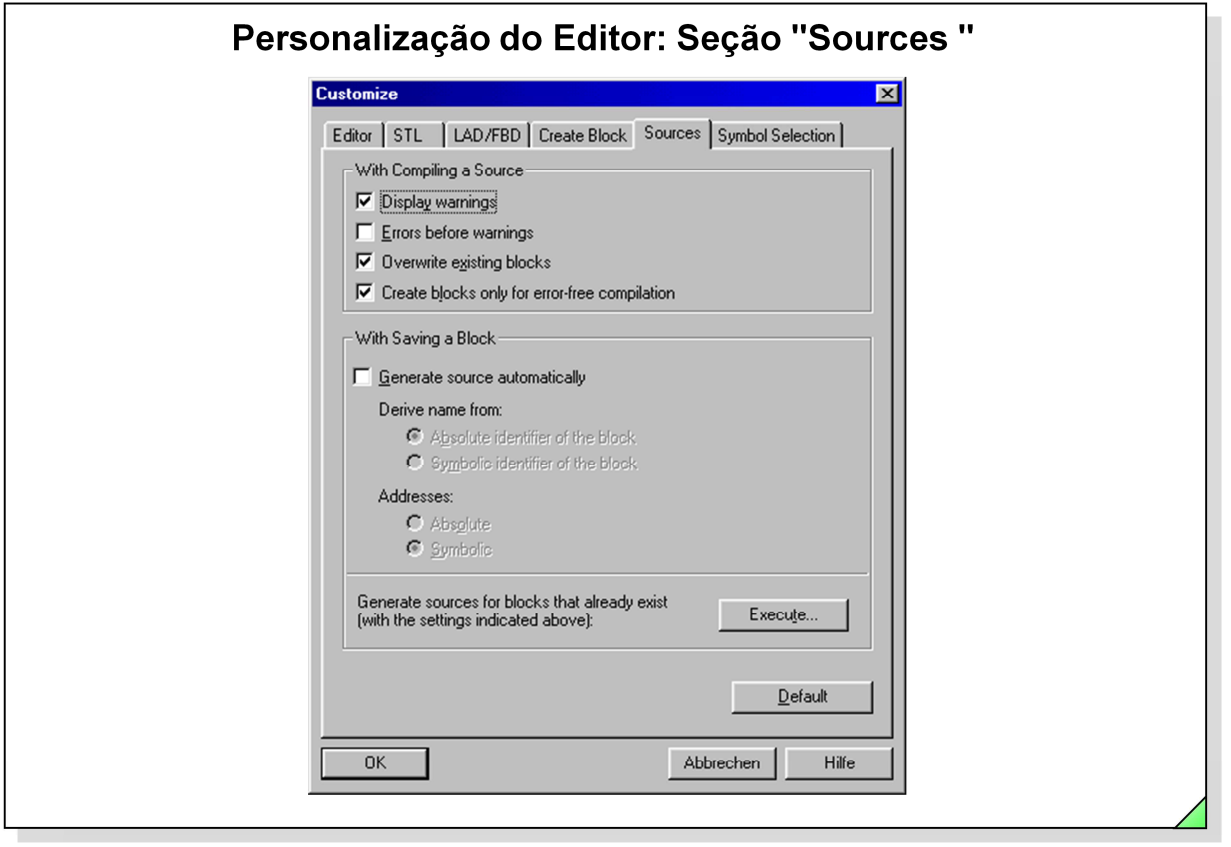

# SIMATIC S7

Siemens Engenharia e Service 2002. Todos os direitos reservados.

Data: 26/08/2011<br>Arquivo: S7-Bas-05.24

sitrain

**Arquivos Fonte** É possível editar um programa ou partes de um programa no formato de um arquivo fonte STL e depois compilá-lo para um bloco. Apenas um arquivo fonte pode conter também o código e ser compilado em vários blocos.

Criar um programa usando um arquivo fonte tem as seguintes vantagens:

- É possível criar e editar o arquivo fonte em qualquer editor ASCII, importar e compilar o mesmo em blocos individuais. A compilação gera blocos individuais e armazena-os no programa S7 do usuário.
- É possível programar vários blocos em um arquivo fonte.
- É possível salvar um arquivo fonte mesmo com erros de sintaxe. Isso não é possível na edição do editor LAD/FBD/STL, devido sua supervisão de sintaxe. O único problema, portanto, é que os erros de sintaxe serão descobertos somente no momento da compilação do bloco.

O arquivo fonte é criado na sintaxe da linguagem de programação STL (lista de instruções). A estrutura do arquivo fonte em blocos, declarações de variáveis ou networks se dá através de palavras-chave.

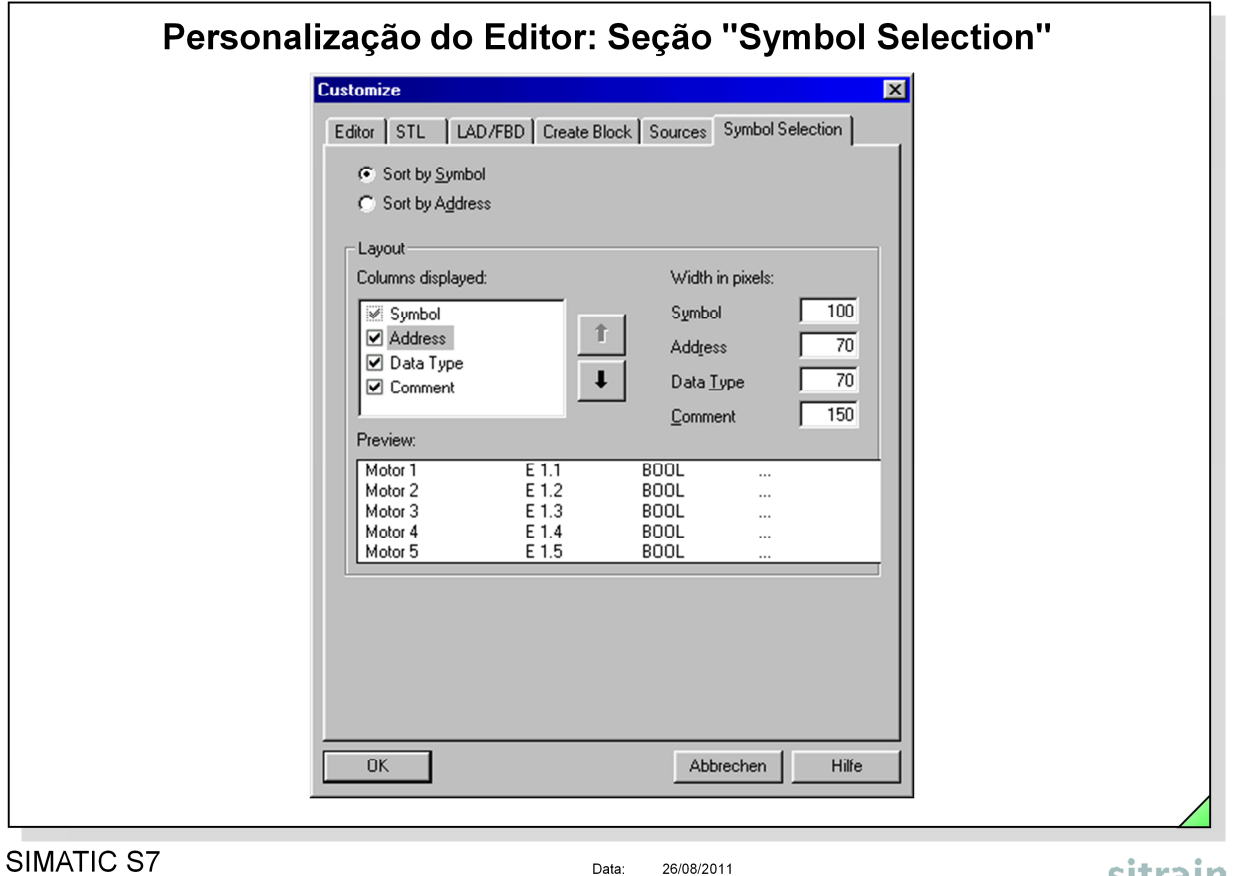

Siemens Engenharia e Service 2002. Todos os direitos reservados.

Data: 26/08/2011<br>Arquivo: S7-Bas-05.25

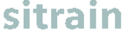

**Nota** Nesta seção seleciona-se a estrutura da lista de seleção de símbolos. Pode-se ativar e desativar o aparecimento desta lista na edição através da seqüência de menus View -> Display ->Symbol Selection no Editor de Programa.

> Se o campo da seleção de símbolo estiver ativado, a lista com os símbolos atuais da tabela de símbolos aparecerá ao introduzir variáveis em LAD e FBD. Na lista que aparece, o símbolo assinalado é aquele que melhor se aplica à seqüência de caracteres digitados na posição do cursor. O símbolo pode ser aceito com a tecla Enter.